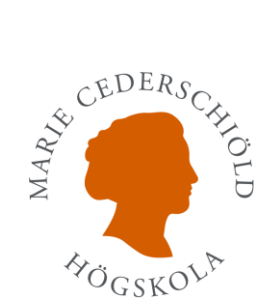

## Office 365 – Välj Tidszon

Denna instruktion visar dig hur du kan ändra Tidszon i Outlook för Office 365 alternativt hur du gör det direkt via Office 365

## **Via Outlook**

- 1. Gå till webbplatsen:<https://outlook.office365.com/>
- 2. Logga in med din skolmej[l sjutecken@mchs.se](mailto:sjutecken@mchs.se) al[t sjutecken@esh.se](mailto:sjutecken@esh.se)
- **3.** Väl inne i Outlook välj inställningar (**"kugghjulet")** och sedan **"Visa alla Outlook inställningar"**

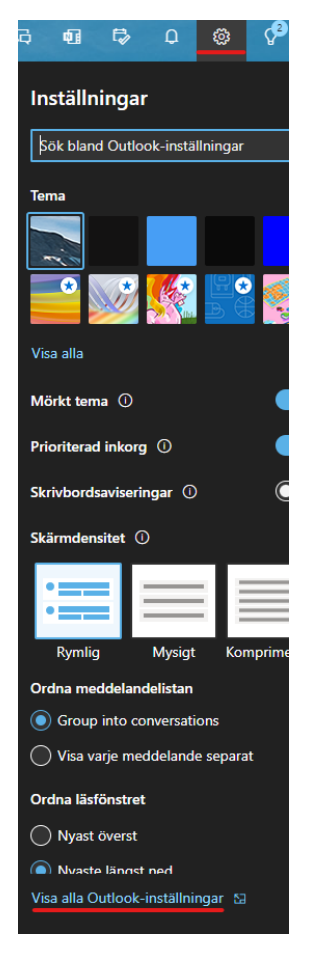

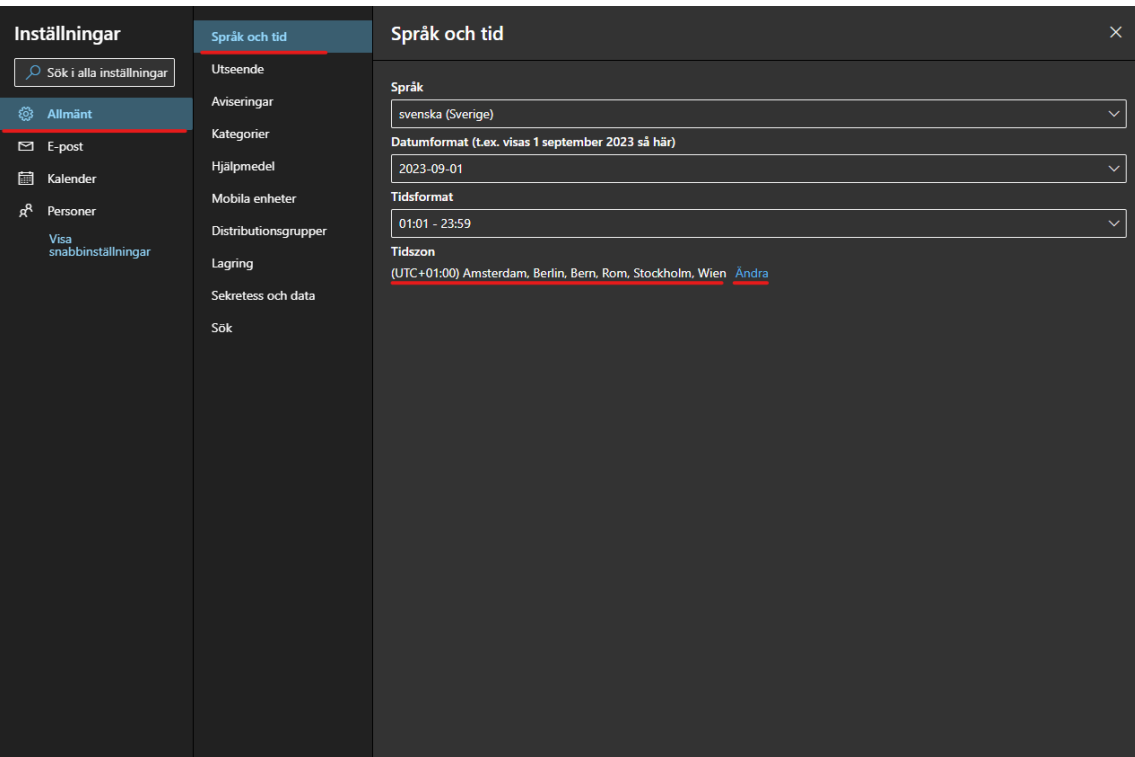

**4.** Välj **"Allmänt"** sedan **"Språk och tid"** och sen vid Tidzon **"Ändra"**

**5.** Inne under Tidszon kan du nu ändra, din tidszon bör vara **(UTC + 01:00) Amsterdam, Berlin, Bern, Rom, Stockholm, Wien**

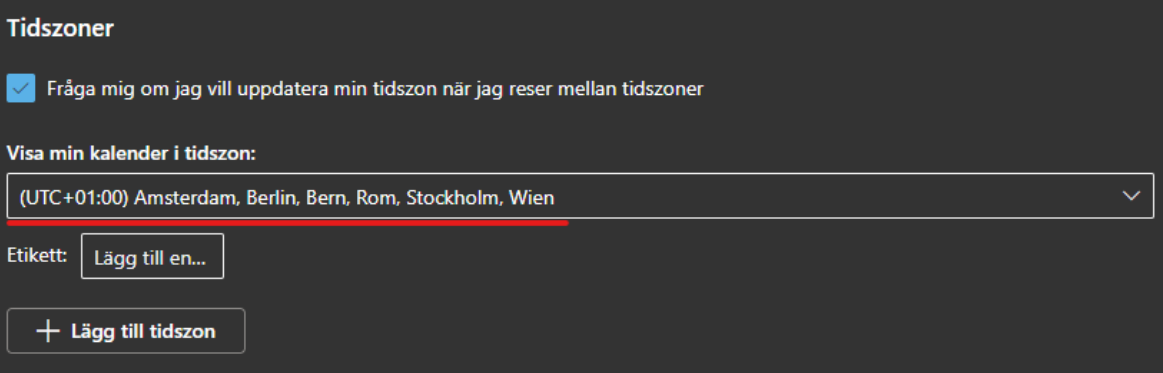

## **Via Office 365**

- **1.** Gå till Office och logga in<https://www.office.com/>
- **2.** Klicka på inställningar (**"Kugghjulet"**) och välj **"Ändra språk"**

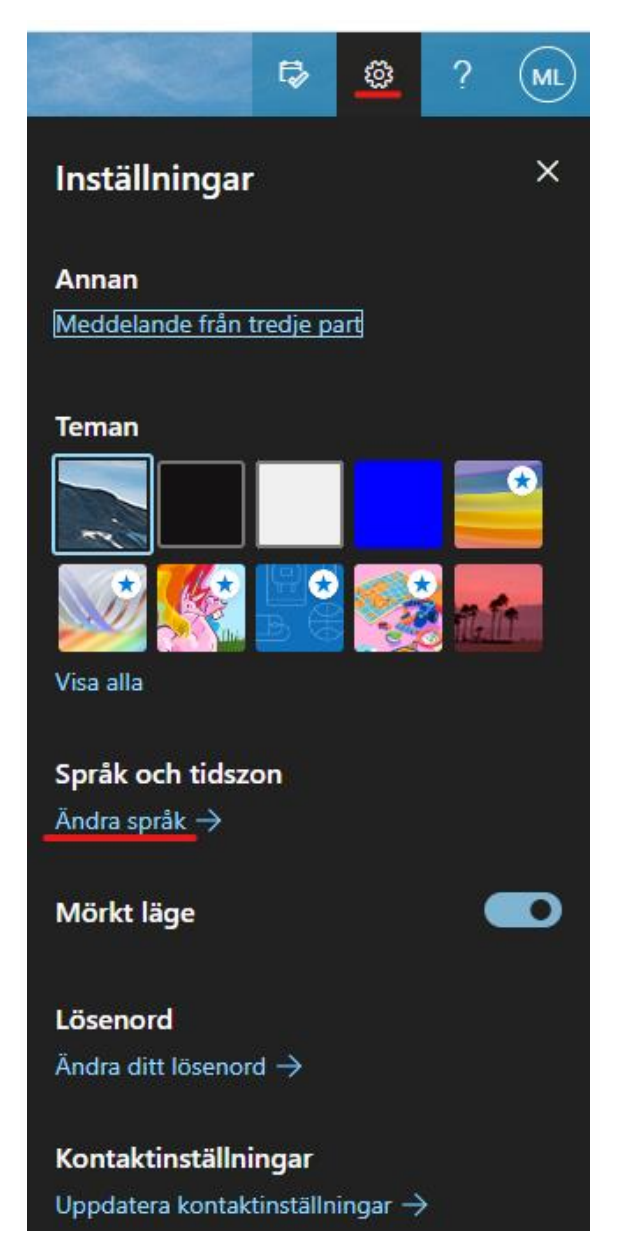

- **3.** Välj **"Inställningar och sekretess"**
- **A** Översikt

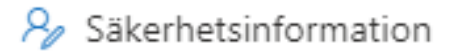

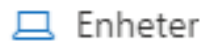

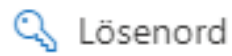

**b** Organisationer

S Inställningar och sekre...

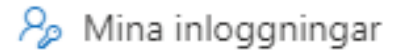

**4.** Välj **"Tidszon"** för att ändra. Din tidszon bör vara **(UTC + 01:00) Amsterdam, Berlin, Bern, Rom, Stockholm, Wien**

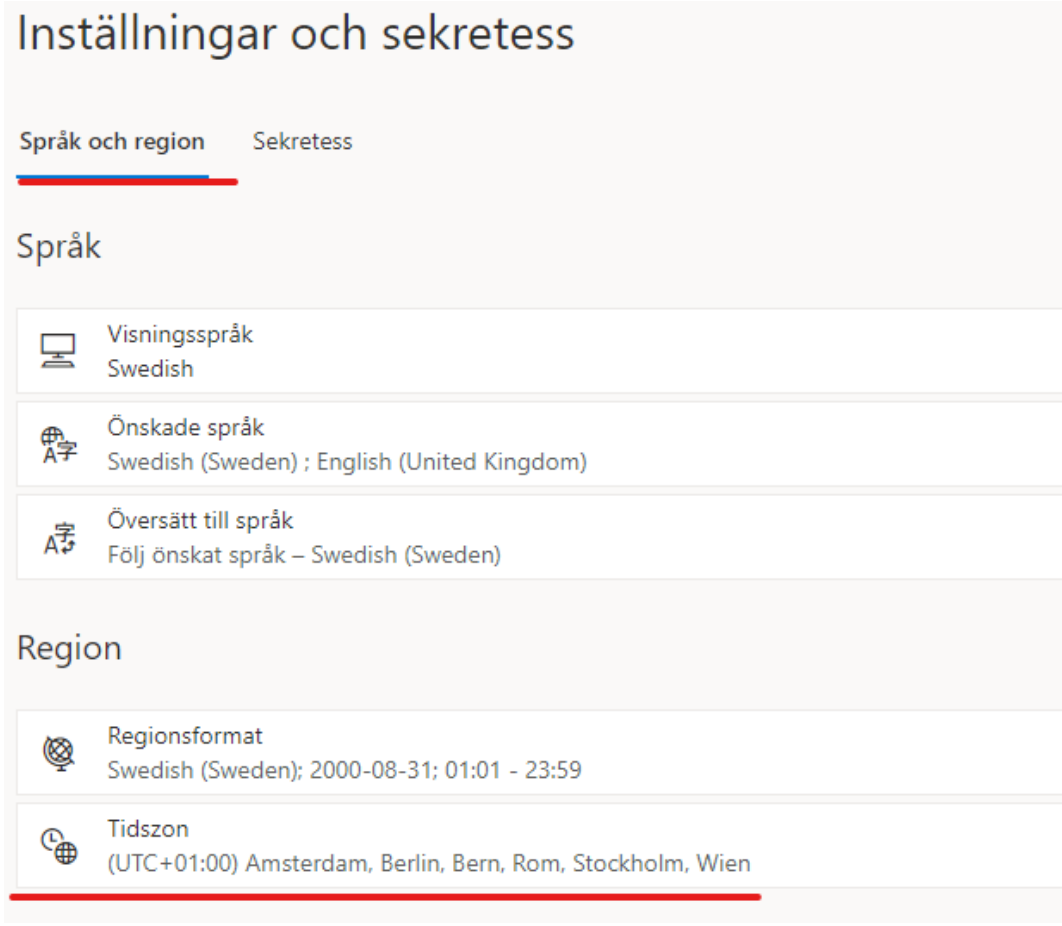

Nu är din Tidszon inställd och klar.

Lycka till / *IT-avdelningen*